## **CREARE IL NUOVO ACCOUNT CON GOOGLE CHROME**

Cliccare sull'immagine rappresentante il proprio account (oppure sulla lettera) e successivamente su **Aggiungi nuovo account**

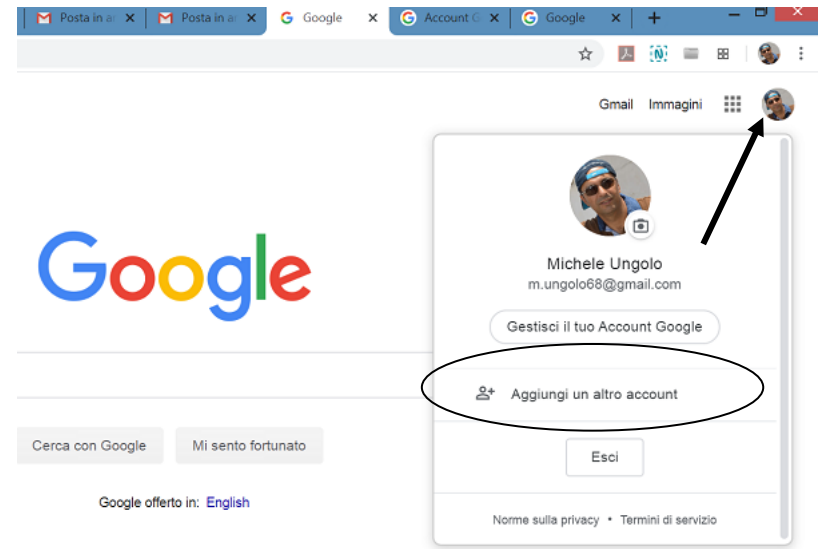

Inserire nomecognome@solimenelavello.gov.it e, successivamente, la password ricevuta tramite sms. Tale password dovrà essere cambiata al primo accesso.

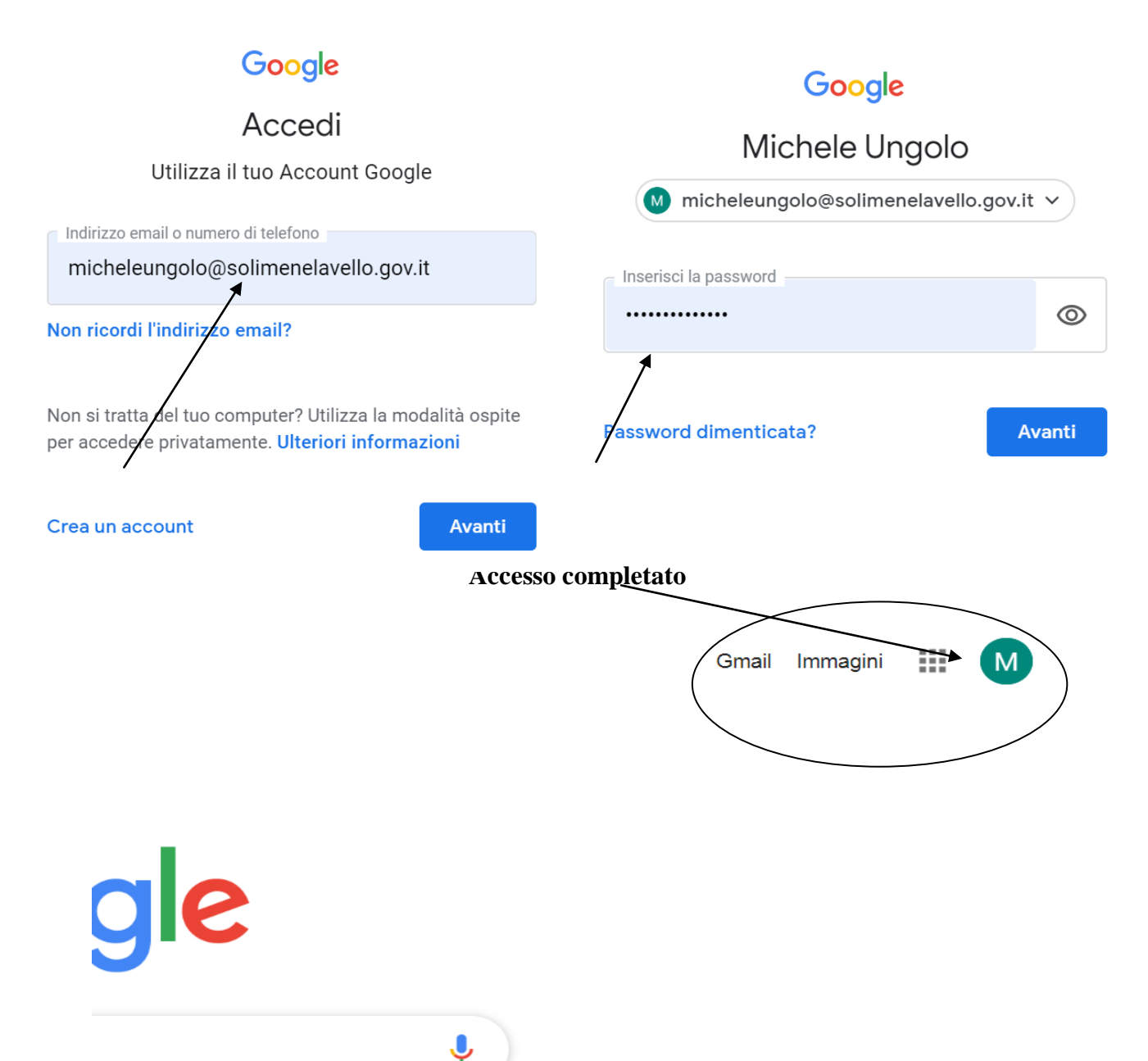

## **Oppure:**

Utilizzare il motore di ricerca Google, ricercare inserendo nella stringa "google login", successivamente inserire nome utente (nomecognome@solimenelavello.gov.it) e la password ricevuta nella email con le credenziali e dopo aver **EFFETTUATO IL PRIMO ACCESSO CAMBIARE LA PASSWORD**

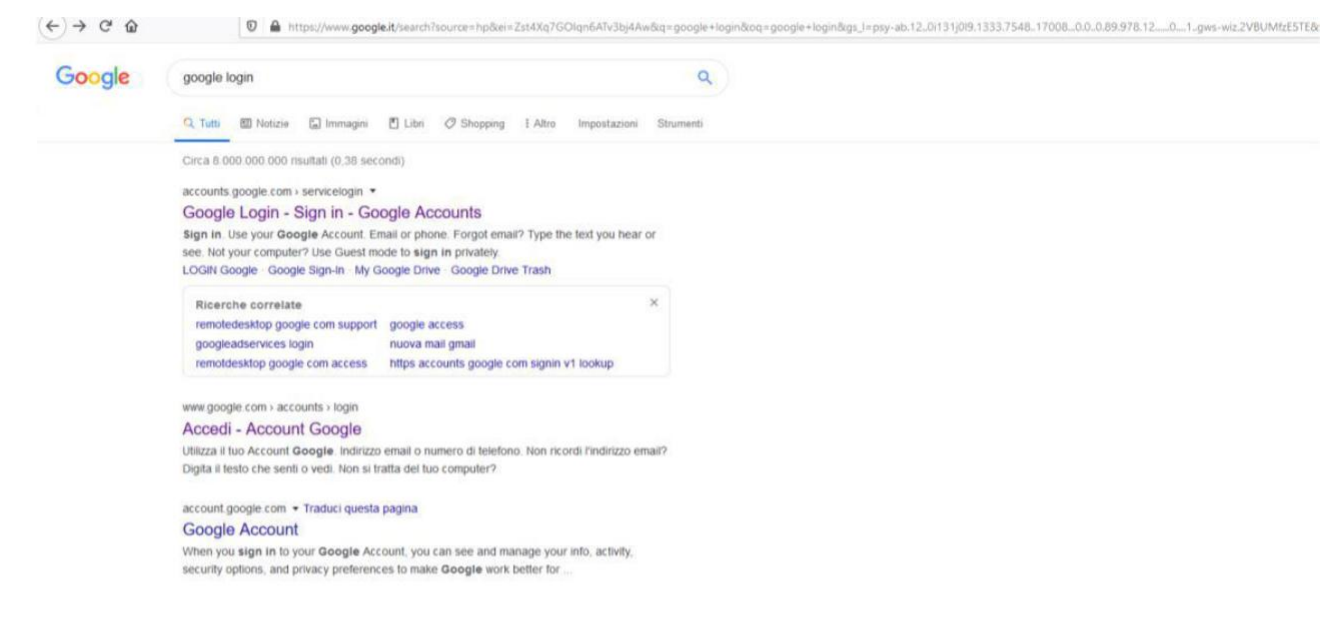

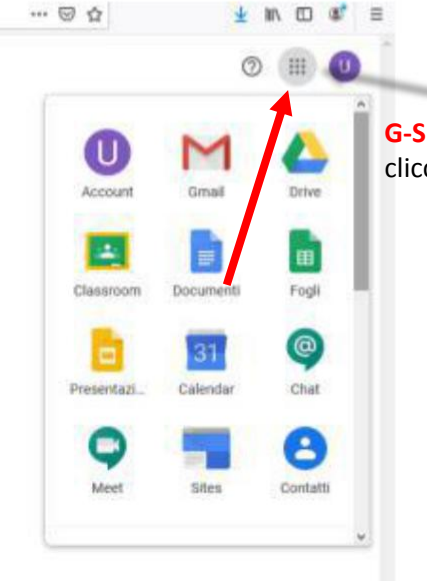

 **G-Suite** offre diverse applicazioni, dopo aver effettuato l'accesso, per visualizzarle cliccare sui nove puntini in alto a destra e selezionare l'applicazione da utilizzare.